### **2023**浦东新区新教师培训在线学习

【 用 户 いんちょう アンストラック 用 フラン ディスク 手 いっかい かんこう 户 手 册 】 册

开始阅读

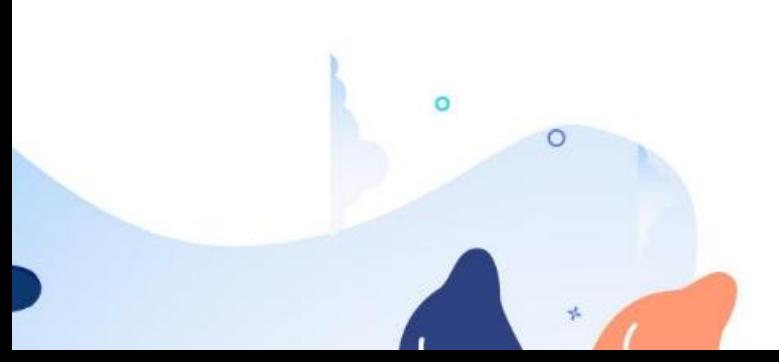

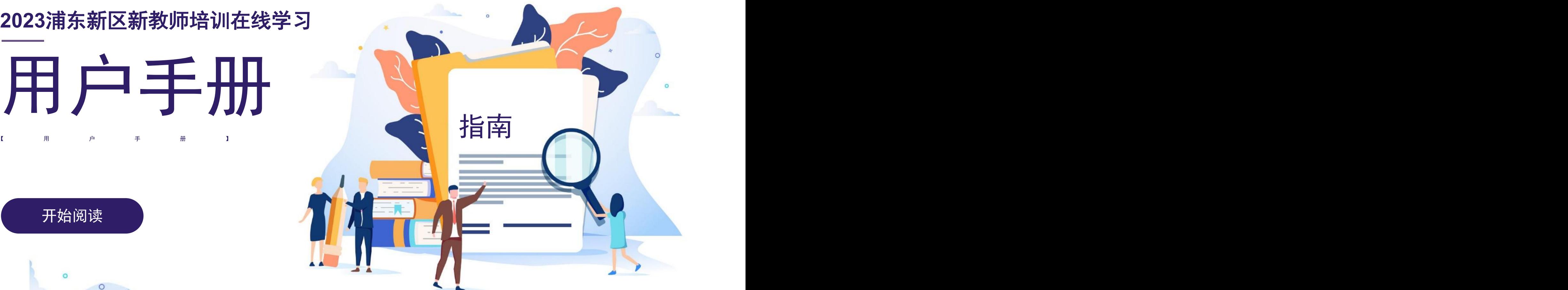

## 在线学习过程

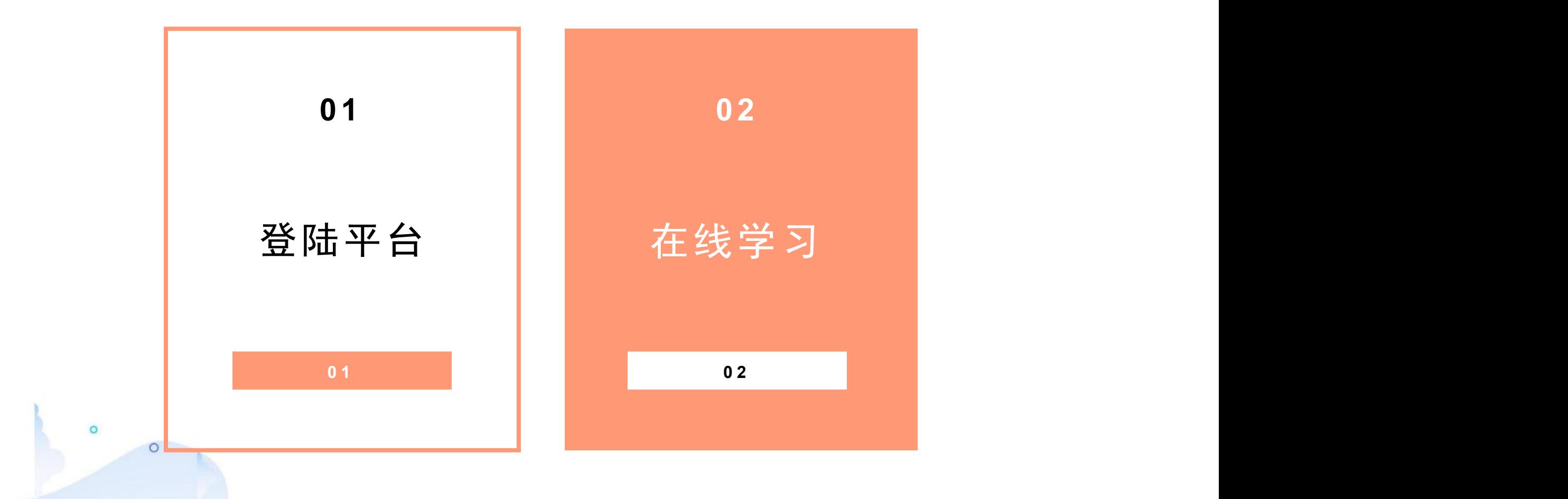

# **1-**登陆平台

#### $( )$ 平台地址

Øhttps://pdpx.open.ai-study.net/

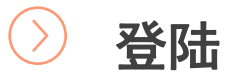

Ø填写手机号,通过验证码登陆平台。

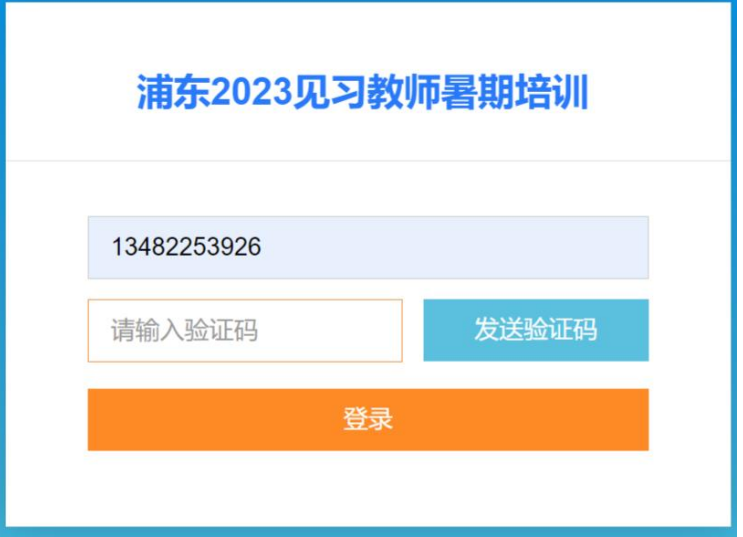

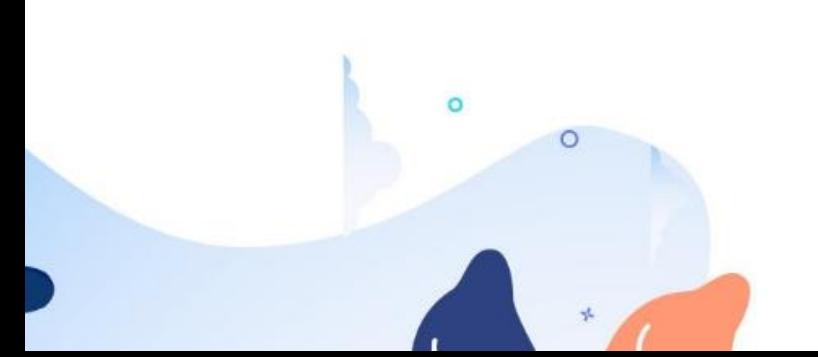

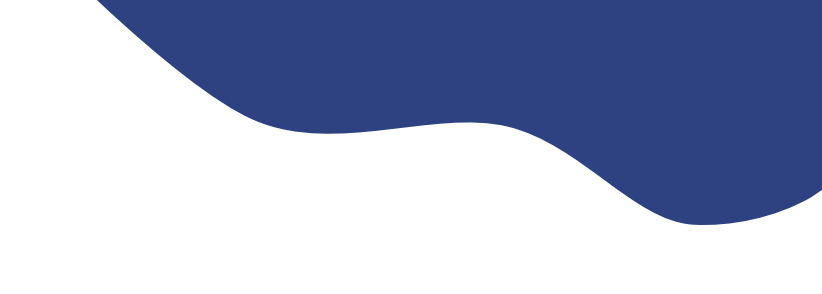

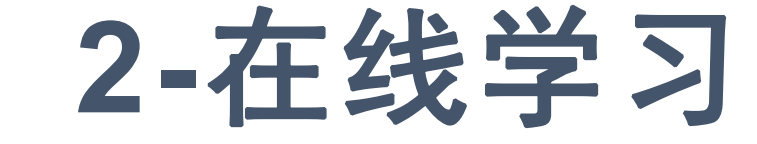

- 登录后点击"学习空间"可以查看所有课程。
	- pdpxadmin 个人设置 | 退 首页 课程 通知公告 学习空间 学习中的课程 【测试】浦东新区2023新教师暑期培训学员前测 学习次数 累计时间(h)
		- 课程卷库 → ○ 日 中学生生涯发展与生涯指导 ⊙60分钟 ◆ 貝/ 亩 课程版本 ▲隐藏 预览课程 导入目录 导出目录 删除本课程
- $( )$ 点击进入课程后,可以看到由"阅读" 、 "视频课程"等模块 组成的课程内容,学员需要按需完成。 要求的 医发育学 网络学
- 完成每项学习内容(问卷、视频等)后,活动前方的标 志会变为绿色,表示该内容已完成。作业活动需要等待 老师批改。

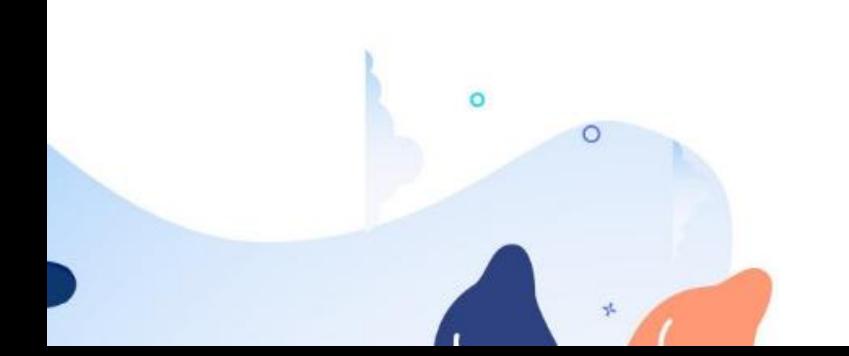

#### 2023 学年浦东见习教师"新课标新教改"

### 专题学习操作手册

#### 一、学习时间

在补培训期间(12 月 13 日--12 月 27 日),需要补培训的见习教师进行在 线学习。

#### 二、学习平台

国家中小学智慧教育平台--2022 年"暑期教师研修"专题平台。

#### 三、课时学习要求

教师至少完成 10 学时的在线视频观看。

#### 四、平台登陆与注册

#### 步骤 1: 在"国家中小学智慧教育平台"注册、登录:

教师使用电脑端,访问国家中小学智慧教育平台(basic.smartedu.cn)。 点击右上角注册登录(如果之前已注册账号,可使用已有账号登录)。

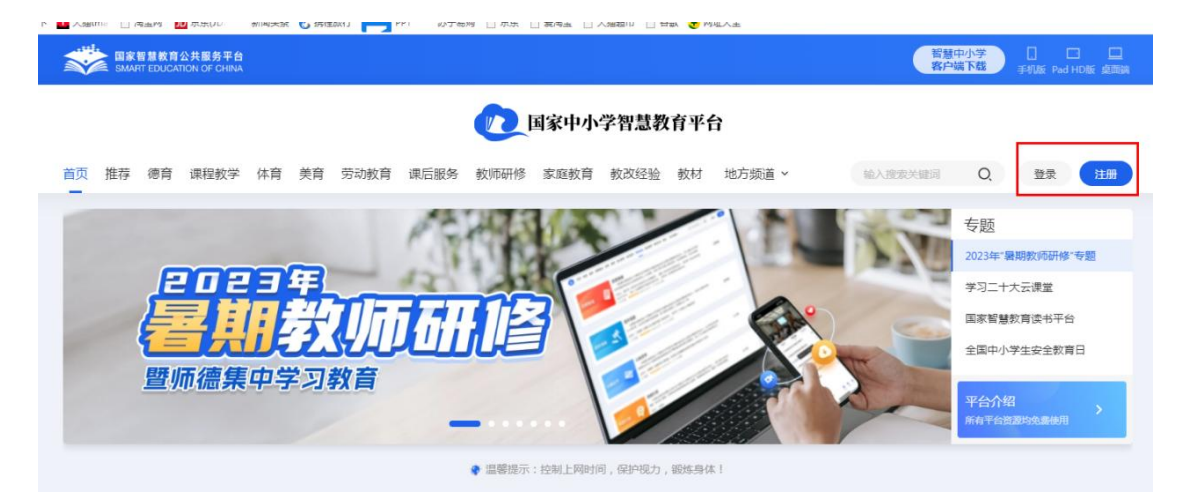

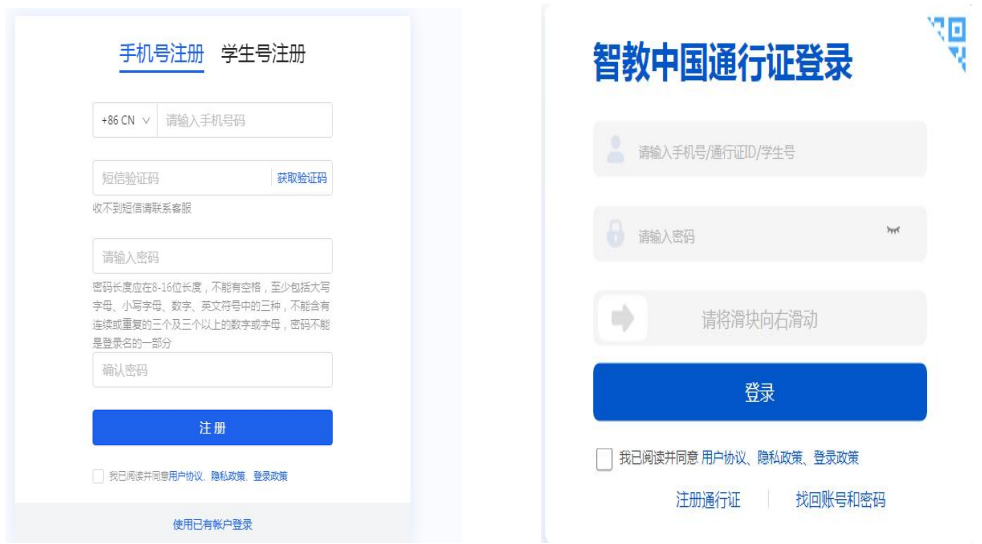

#### 步骤 2:完善个人信息:

登录后, 在弹出的窗口中完善个人信息, 其中, 身份选择"教师", 单位选 择所在学校即可。

完善个人信息

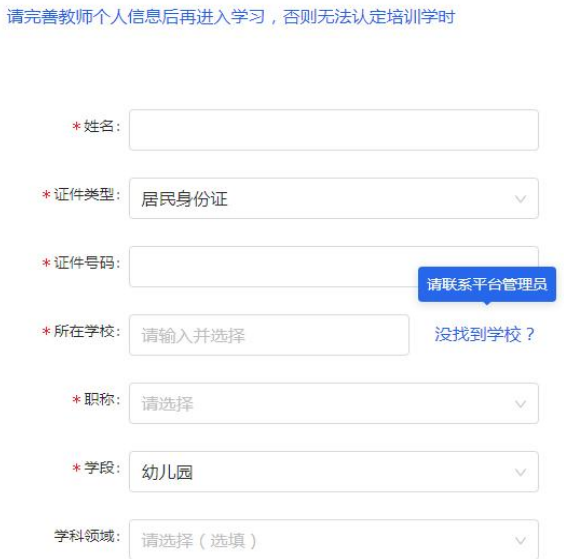

注:1.选择所在学校时,可以先输入学校名称,下拉列表会智能显示包含输入关键字的学校 名称,然后在选项中选择您所在的学校。

2.若您所在的学校不在列表中,可以联系管理员,或拨打 4008980910 客服电话。

3.请如实填写个人信息,信息与认定培训学时和学习证书相关。

#### 步骤 3: 关注工作室:

所有教师完成注册工作后,请务必扫描并关注"上海王龚专家团队工作室", 研修活动中的资源将通过工作室进行访问和学习。关注后,即可开始学习。

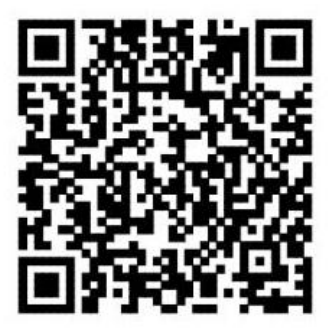

上海王龚专家团队工作室

注:在关注过程中,如遇问题,请扫描以下二维码进群进行咨询。

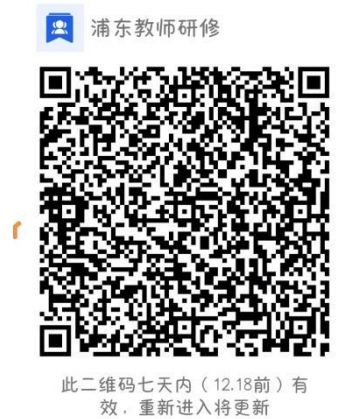

#### 五、开始研修学习

完成注册后,访问国家中小学智慧教育平台(https://basic.smartedu.cn/) 学习时可使用手机号与密码或手机验证码进行登录。

登录国家中小学智慧教育平台后,在 2022 年暑期研修专题页,点击新课标 新课改研修课程,可查看课程详细信息。

在课程信息页,点击"继续学习"可开始学习此门课相关内容。

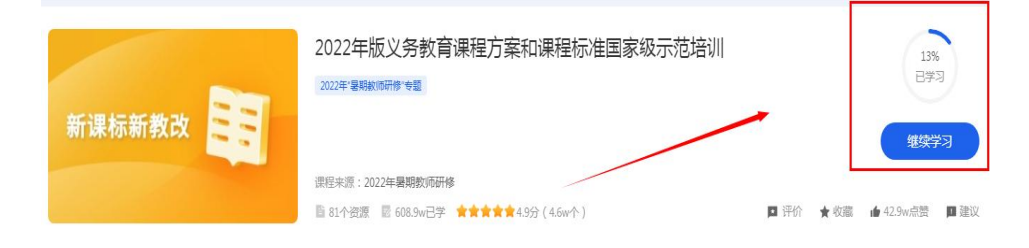

步骤 1: 点击"教师研修" -- "国培示范" --专题培训 2022 年"暑期教师 研修专题",进入专题页

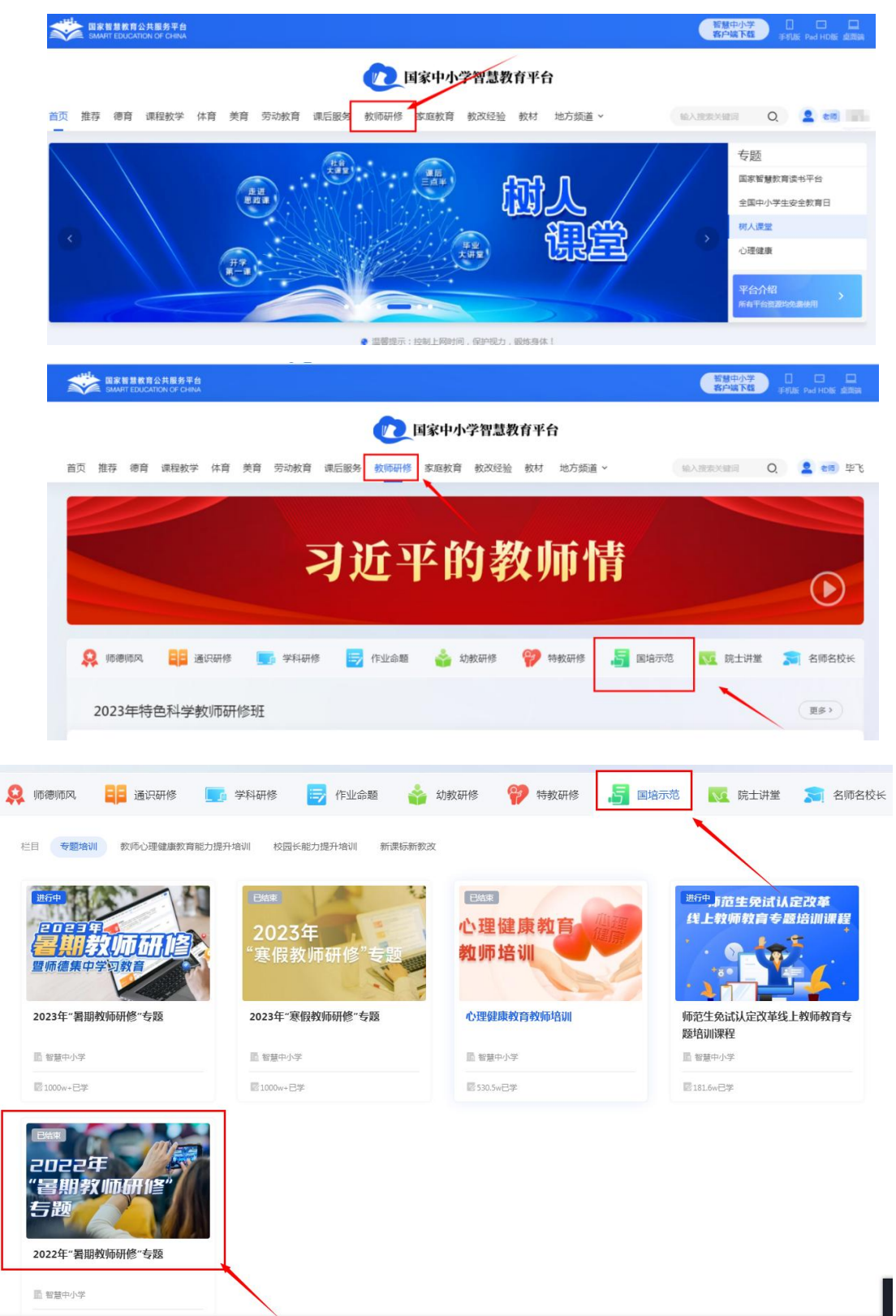

步骤 2: 在 2022 年"暑期教师研修专题",下拉到网页最底端,点击新课 标新课改栏目下的培训内容(学前教育/义务教育/普通高中教育),进入课程 详情页

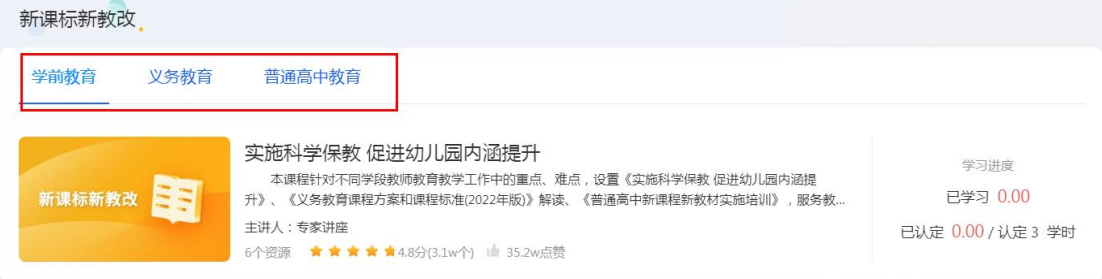

#### 步骤 3:相应学段见习教师,按照要求学习相应的课程资源。

(1)学前教育学习界面

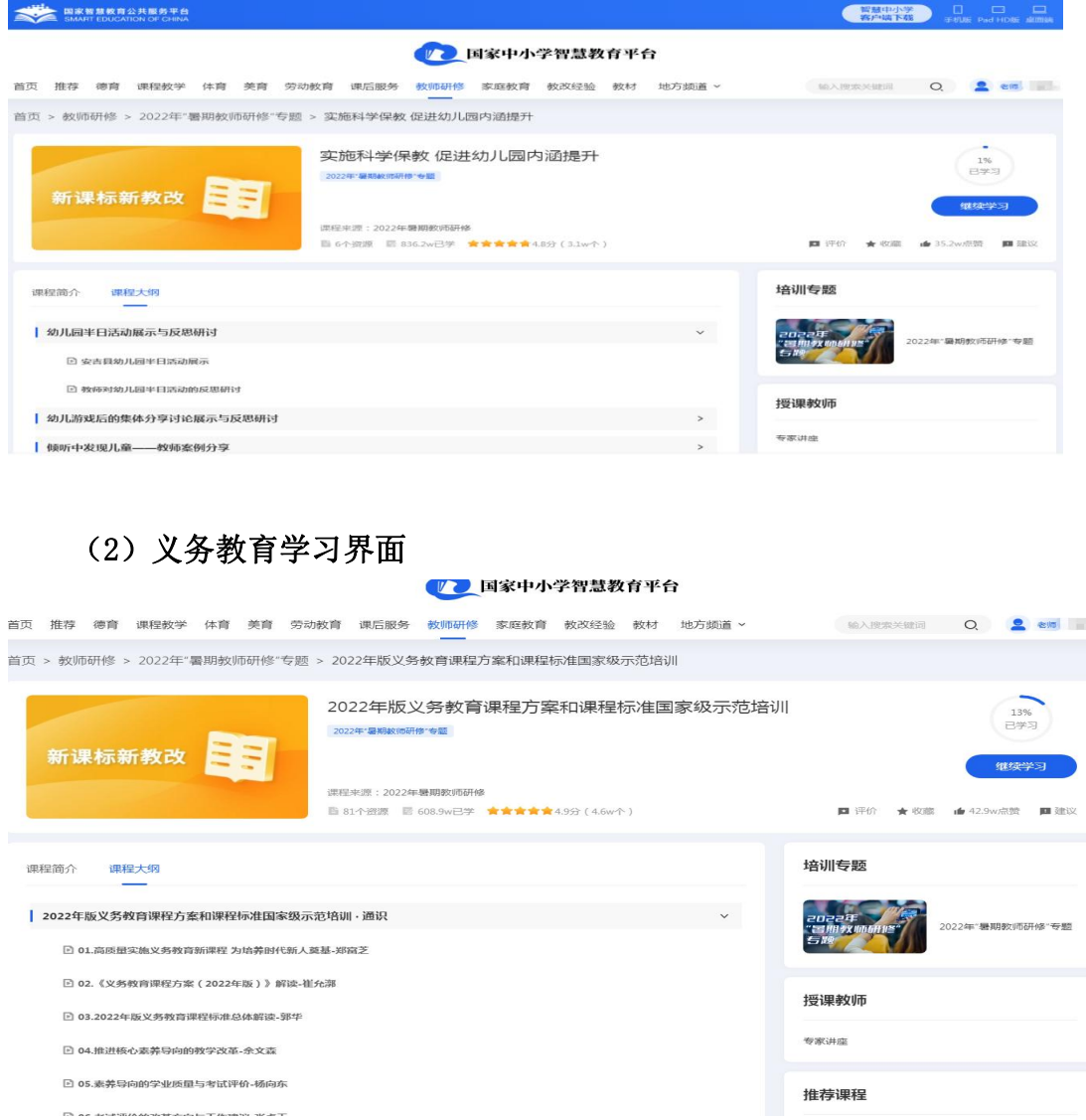

#### (3)普通高中学习界面

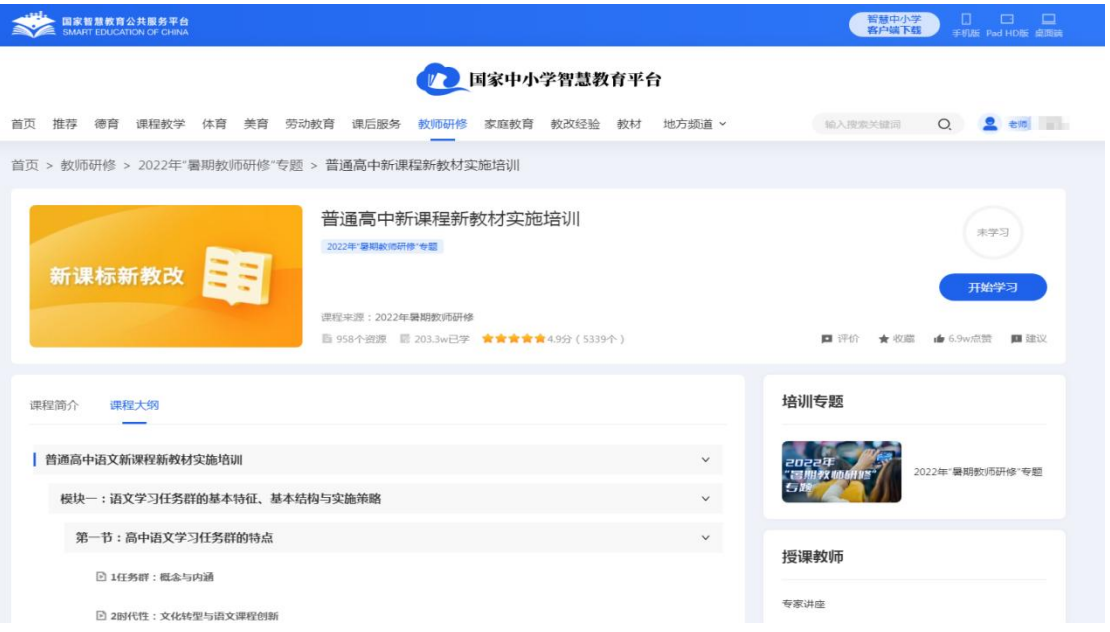

#### 步骤 4: 课程资源选择。

#### (1)学前教育学段见习教师:点击红框中的学习资源进行学习。

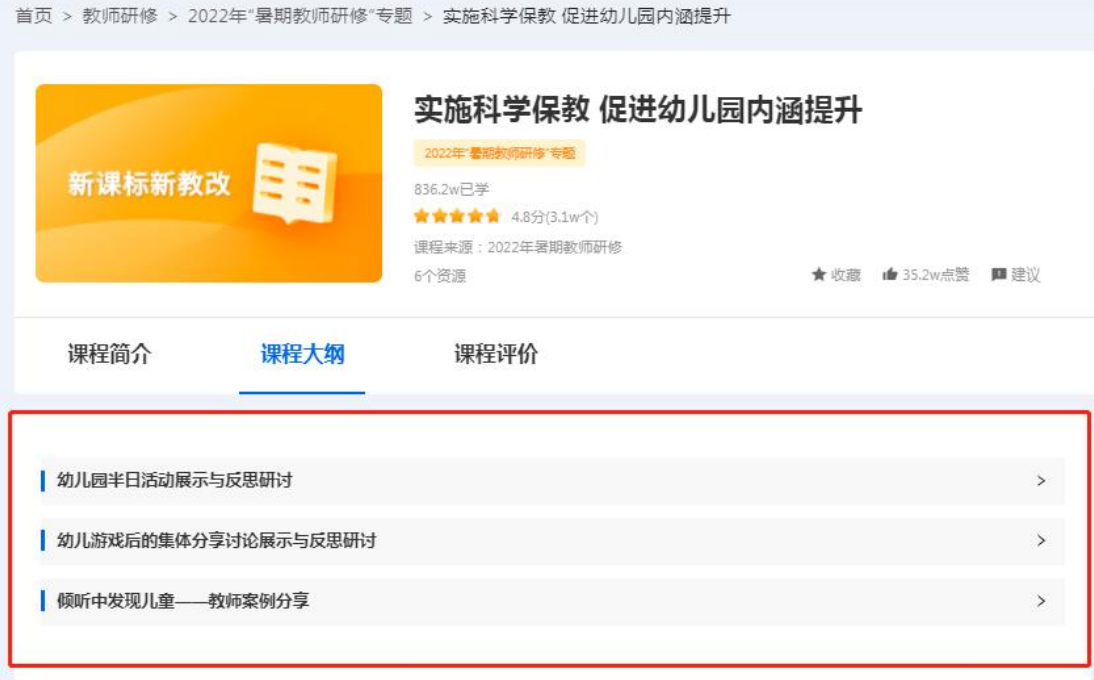

(2)义务教育学段见习教师:点击红框中的学习资源进行学习;点击蓝框 后选择相应学科的学习资源进行学习。

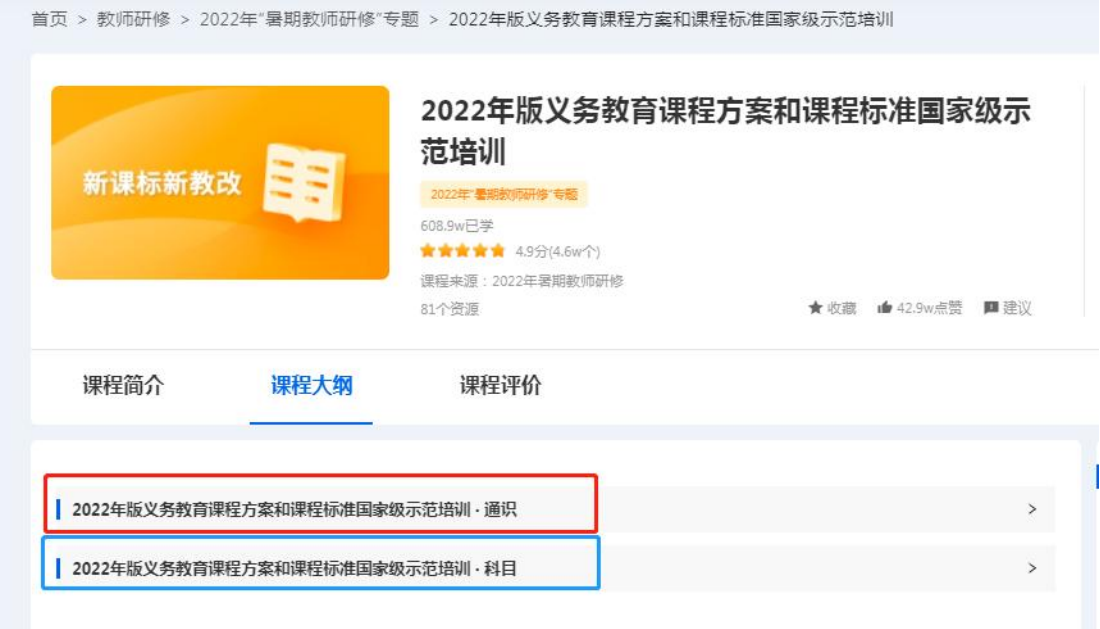

(3)普通高中学段及职教文化课见习教师:点击蓝框后选择相应学科的学 习资源进行学习。

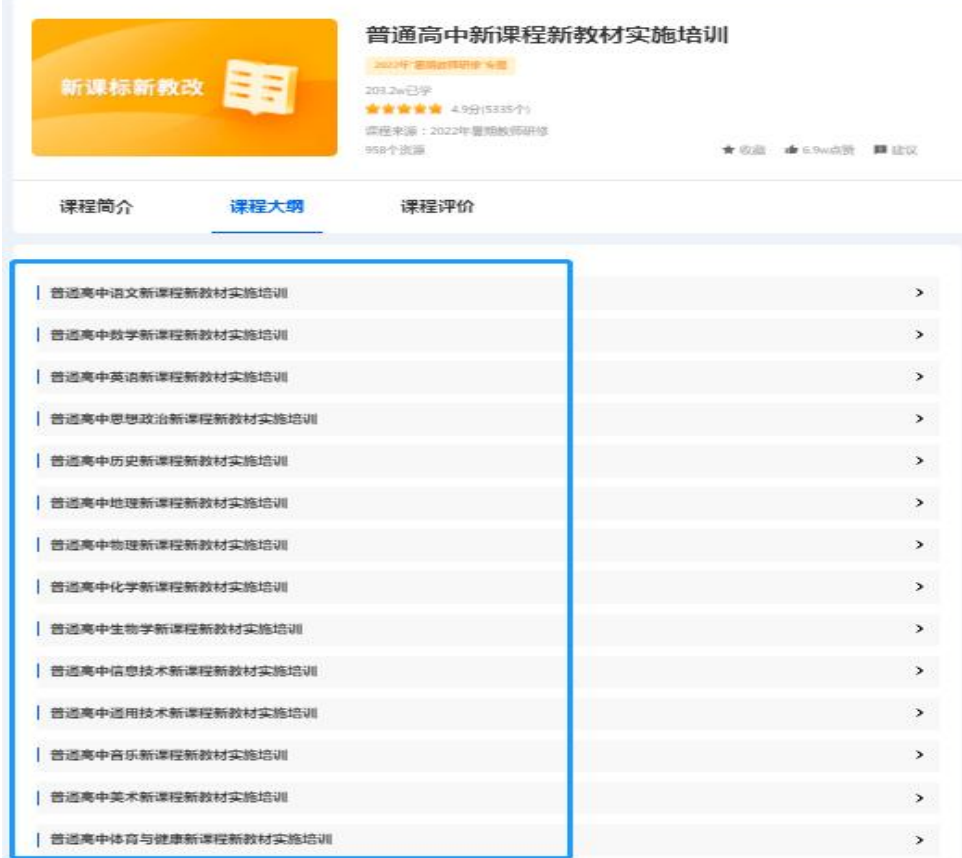

(4)职教非文化课见习教师本单元免修。

#### 六、查看并上传学习进度

登录后点击国家中小学智慧教育平台(https://basic.smartedu.cn/)"2022 年暑期教师研修"进入专题页。可查看每门课学习进度、总学习进度。

注: "已学习"是指教师已学习的时长, "认定 XX 学时"是指此门课或本 次研修可认定的最高学时。

在完成本版块要求的 10 学时学习进度后,请将包含本人姓名和已学习时长 的截图(如下图)上传,请以姓名+学校名+学时作为文件名。该截图将作为评 价的重要依据之一。

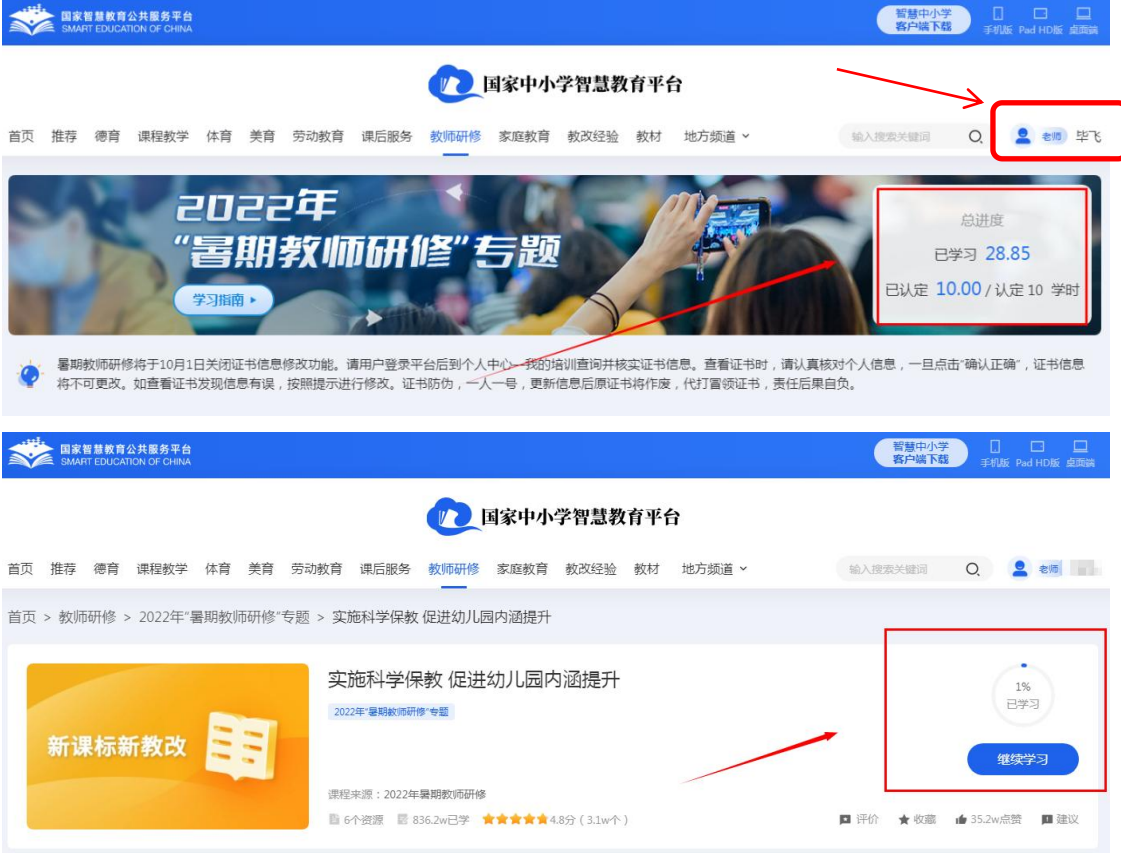

#### 七、客服联系电话

国家中小学教育智慧平台客服电话:4001910910 时间:工作日 8:30-17:00